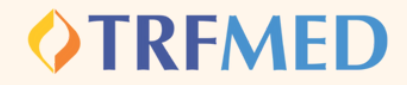

## **Para acessar o adesão online, o usuário deverá acessar o [link](https://vendaonlinetrfmed.facilinformatica.com.br/).**

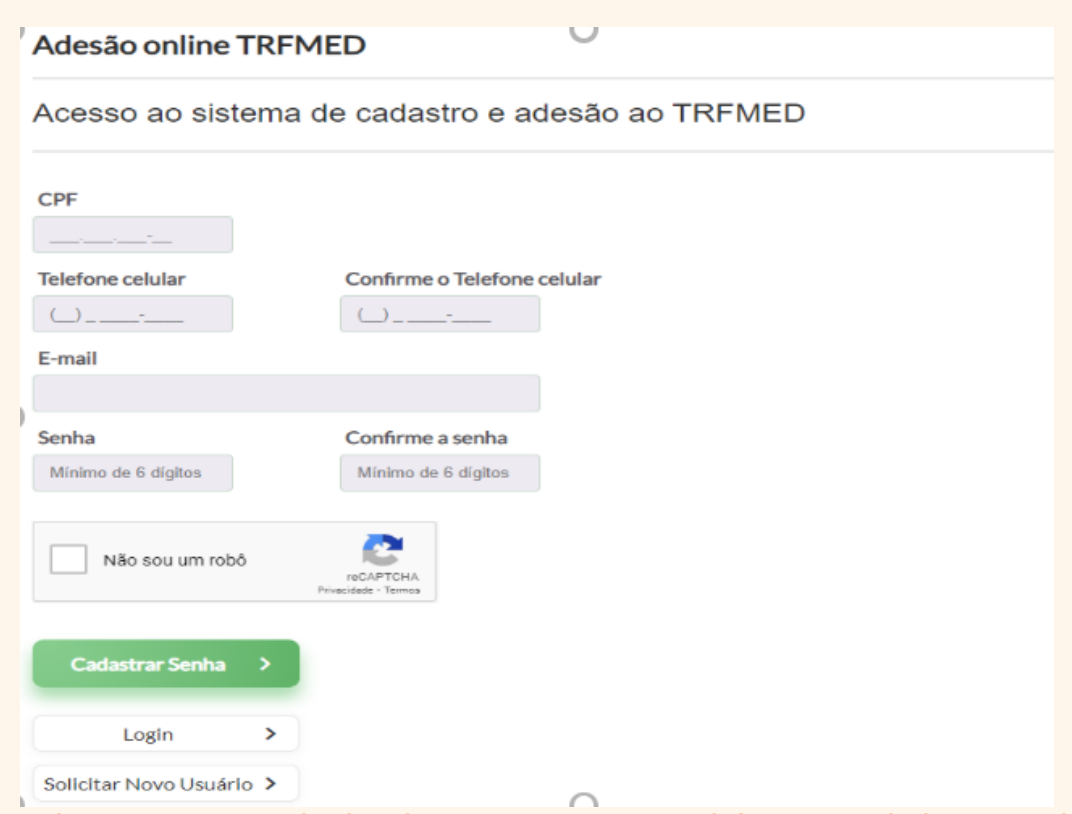

O email a ser preenchido deverá ser o email funcional do servidor.

**O usuário deverá preencher os campos acima e clicar em "Cadastrar Senha"**

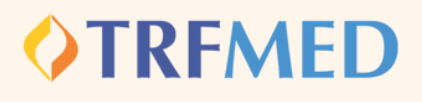

## **Em seguida irá aparecer essa tela :**

#### Código enviado para seu e-mail

O código de acesso ao sistema foi enviado para o seu e-mail b

Insira o código no quadro abaixo:

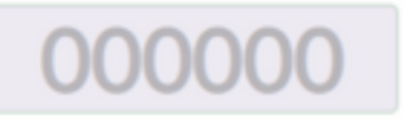

**Entrar no Sistema** 

Enviar o código novamente >

**O usuário deverá consultar seu email e preencher o código enviado pelo email no-reply@facilinformatica.com.br.**

**Uma vez preenchido, será devolvido para a tela abaixo. Após ler os termos e condições deverá marcar a caixa ao final da mensagem "Li, compreendi e aceito os Termos e Condições Gerais " e em seguida clicar em "Aceitar Termos e Continuar " :**

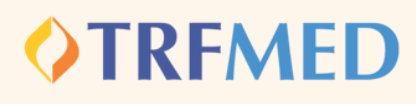

种

da

#### **O**<br>TREMED **TRFMED** Termos e Condições Gerais Informações Cadastral do<br>Beneficián e Documentos 1 - TERMOS E CONDIÇÕES GERAIS

1.1. Declare 1.1.1. Estar ciente e concordar com as condições do TRFMED, incluindo a política de privacidade de dados do TRFMED, e compr dos serviços oferecidos. 1.1.2. Que não participo de outro programa de assistência à saúde de servidor, custeado, ainda que em parte, pelos cofres públicos da União, tanto na condição de títular quanto na de dependente, bem assim o(s) beneficiário 4.978 de 03.02.2004 e Decreto nº 5.010 de 09.03.2004. 1.1.3. Que autorizo que seja consignado, em Folha de Pagamento de Órgão da Justica Federal da 5" Região, o desconto do valor relativo às contrit

□ Li, compreendi e aceito os Termos e Condições Gerais

por mim, meus dependentes e meus agregados.

Acetar Termos e Continuar

#### **Em seguida irá aparecer uma tela com os dados trazidos automaticamente do cadastro do RH:**

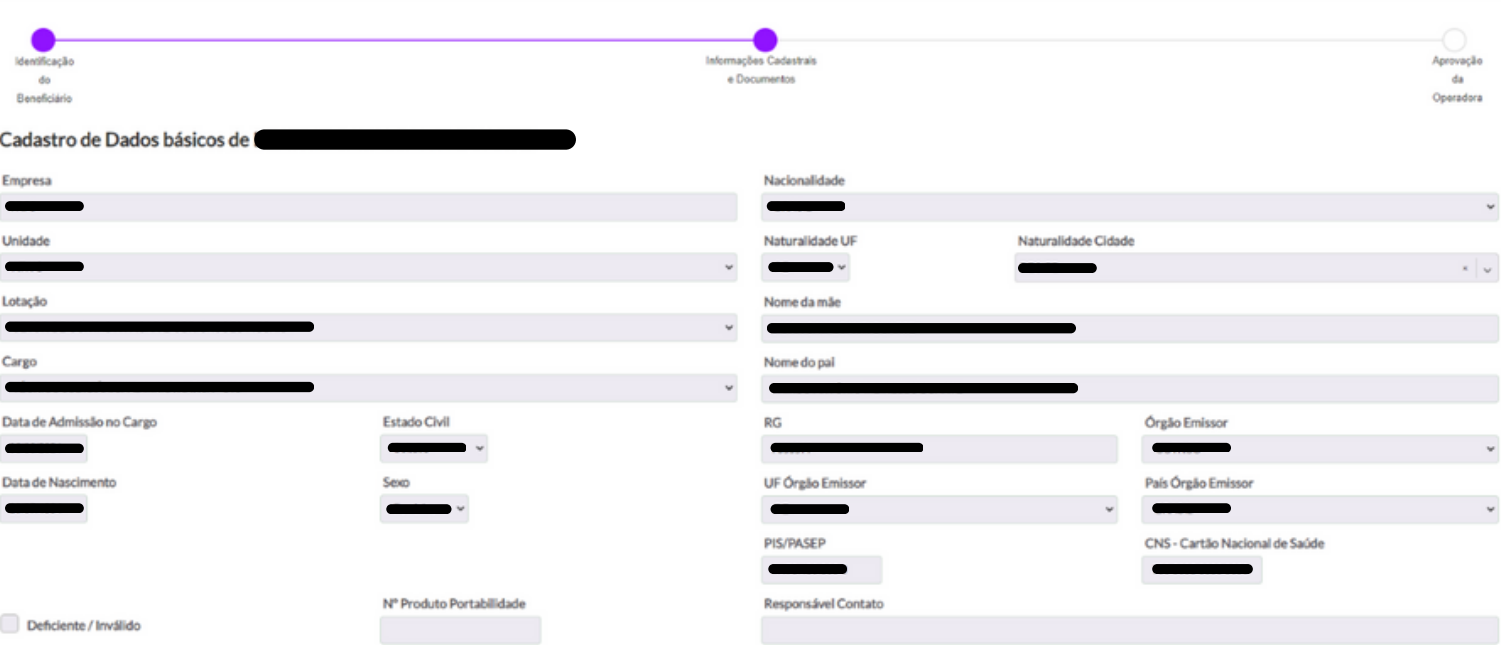

- Caso algum dado esteja incorreto, o usuário poderá alterar nesse momento.
- Nos casos de deficiência /invalidez do titular , deverá ser assinalada a caixa "Deficiente/Invalidez". Do contrário, deverá ser deixada em branco. Manual Versão 1.0 - 12/05/2023
- Os campos "CNS" ,"Número Produto Portabilidade" e "Responsável Contato" não precisam ser preenchidos.

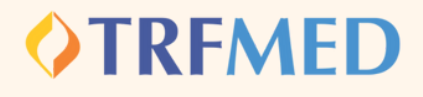

#### **Em seguida o usuário deverá Anexar os documentos obrigatórios clicando no retângulo laranja abaixo:**

**Documentos Obrigatórios** 

**ANEXAR RG E CPF** 

### **A próxima etapa é o preenchimento do endereço do titular:**

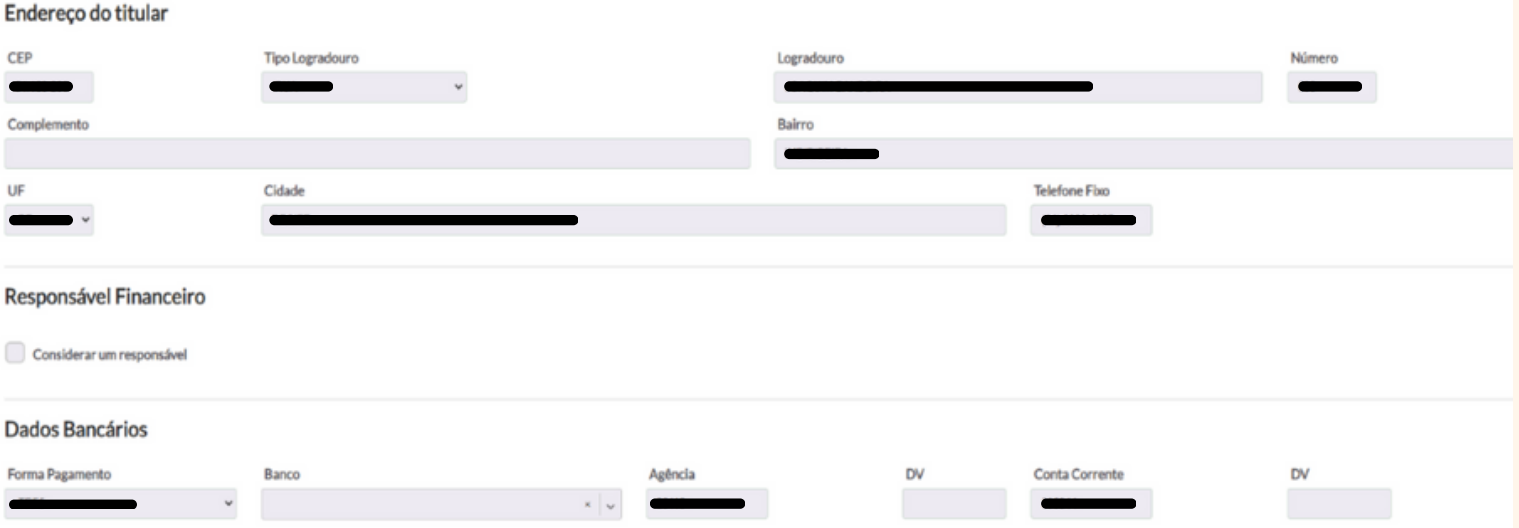

- Caso algum dado esteja incorreto, o usuário poderá alterar nesse momento.
- O setor "Responsável Financeiro " não precisa ser assinalado.
- o setor "Dados Bancários " não deverá ser preenchido, tendo em vista que o desconto será direto em folha. Se o usuário preencher esses campos serão meramente para fins cadastrais, não implicando em compensação em conta e/ou qualquer transação bancária.

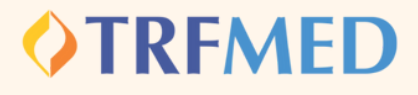

**Em seguida o usuário deverá escolher o tipo de Plano, cuja mensalidade já virá calculada de acordo com a faixa etária**

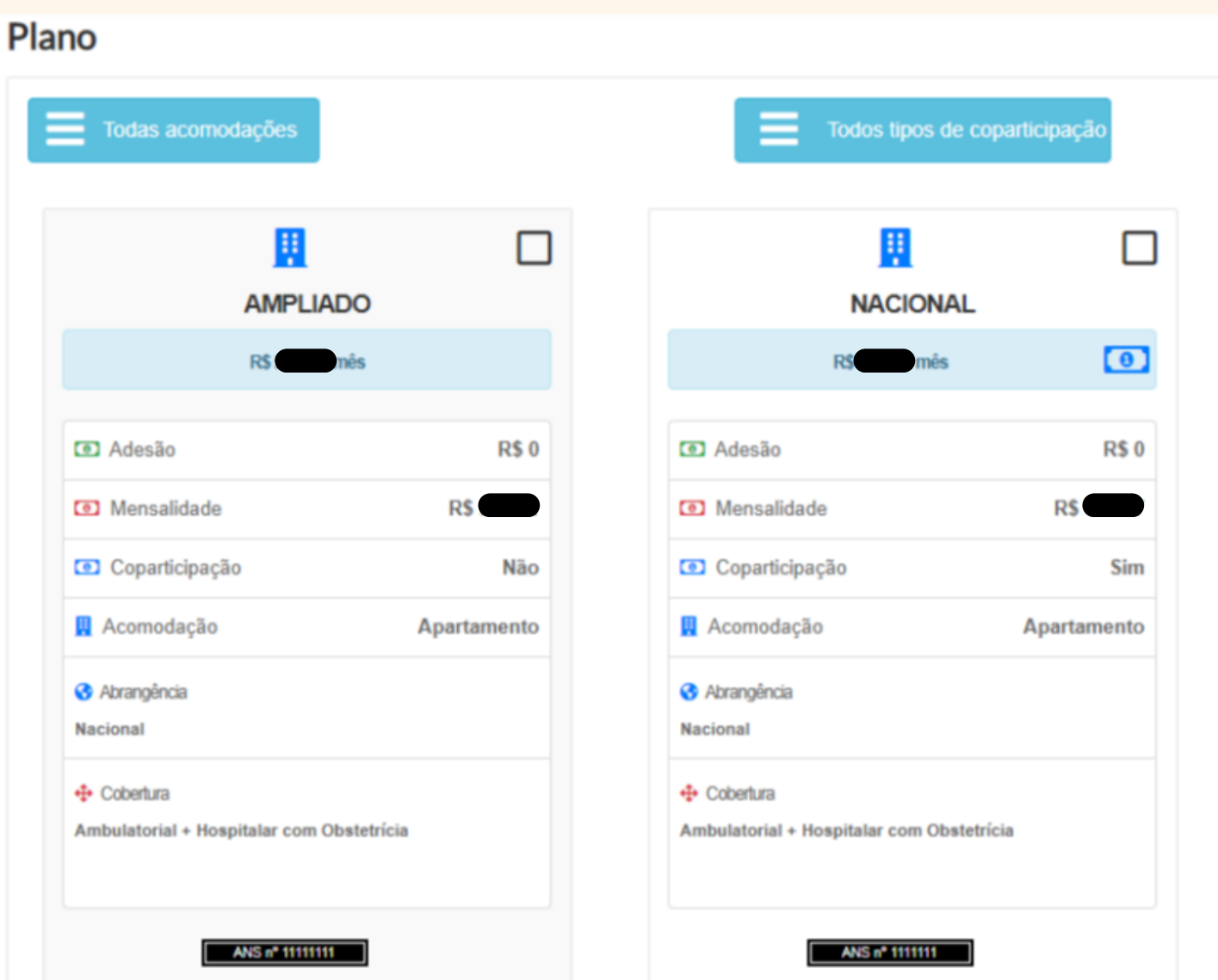

Manual Versão 1.0 - 12/05/2023

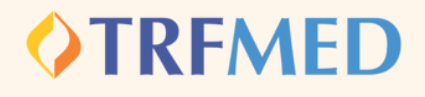

**Caso conste nos dados do RH um dependente vinculado ao titular, ele será automaticamente trazido e virá logo abaixo à opção de escolha de planos:**

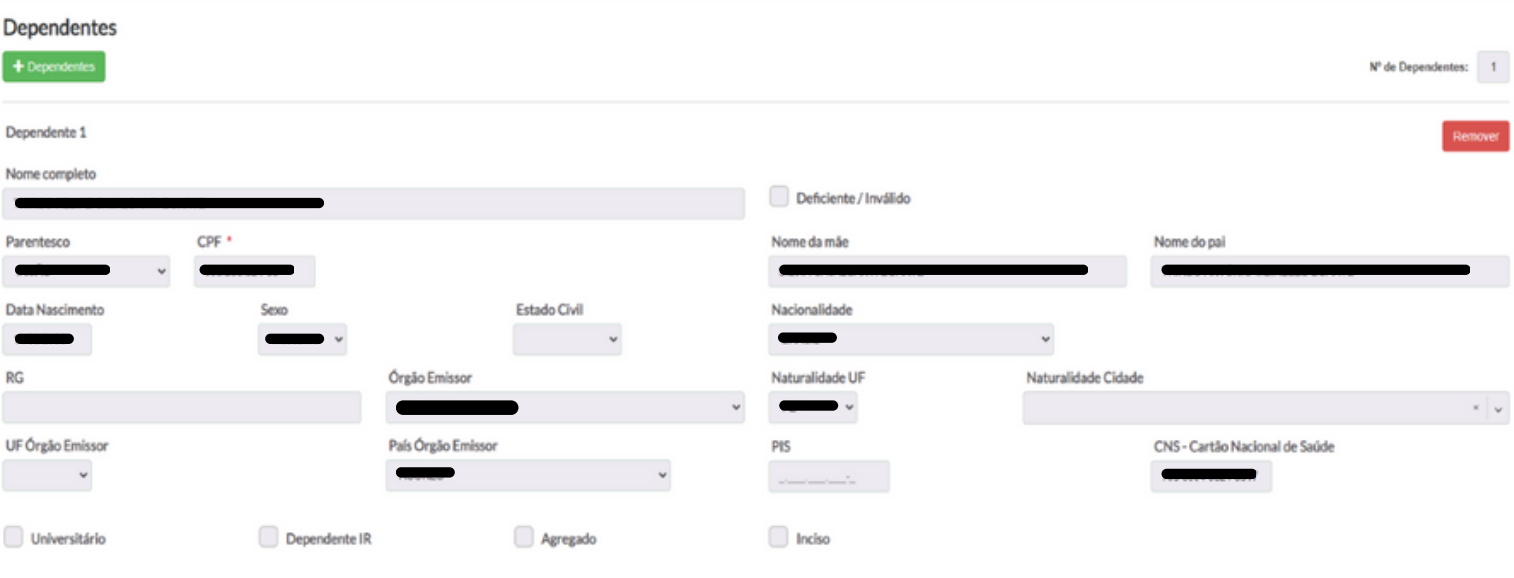

Junto com os dados trazidos automaticamente, virá também assinalada a opção " Dependente "

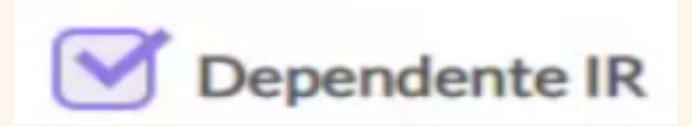

Nos casos de deficiência/invalidez do dependente, deverá ser assinalada a caixa "Deficiente/Invalidez". Do contrário, deverá ser deixada em branco.

Caso algum dado esteja incorreto, o usuário poderá alterar nesse momento.

Deverá ser assinalada a opção " Universitário" caso os dependentes estejam regularmente inscritos em curso de nível superior reconhecido pelo MEC e que tenham idade até 24 anos.

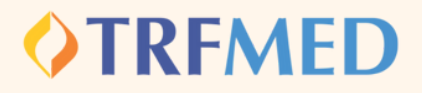

**O TRFMED permite que alguns parentescos possam ser beneficiários do plano, trazendo a figura do agregado. O titular poderá conferir quais são esses parentescos consultando os artigos 25 e 26 [Regulamento](https://arquivos.trf5.jus.br/TRF5/Legislacao_Resolucoes_TRFMED/2022/08/23/20220823_49F4FF_REGULAMENTO_GERAL_DA_AUTOGESTAO_texto_compilado.PDF) da Autogestão em Saúde- TRFMED. Caso o beneficiário se enquadre na opção de agregado, no momento do cadastro, o servidor deverá assinalar a opção "Agregado":**

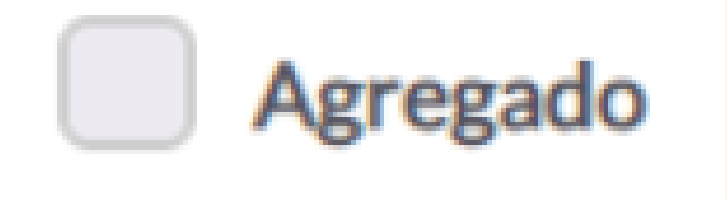

**a opção "Inciso..." deverá ser assinalada nos casos em que os beneficiários que não sejam dependentes ( cônjuge, filho/enteados até 21 anos, filho/enteados entre 21 e 24 anos universitários, pessoa separada judicialmente, menor sob guarda) e que estavam inscritos até 29/02/2020 em planos da associação ou da administração:**

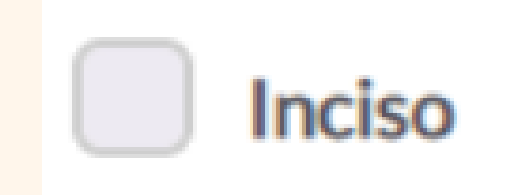

Manual Versão 1.0 - 12/05/2023

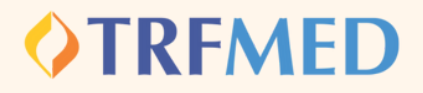

**Nem todos os dependentes que são trazidos dos dados do RH, são dependentes pra fins de TRFMED. O beneficiário poderá acrescentar dependentes e também poderá remover.**

Utilizando os seguintes botões:

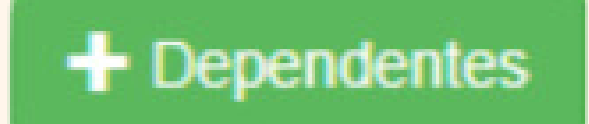

**Remover** 

**Em seguida o usuário deverá escolher o tipo de Plano , cuja mensalidade já virá calculada de acordo com a faixa etária.**

> O plano do Dependente/Agregado deverá ser o mesmo do Titular.

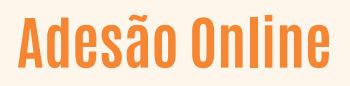

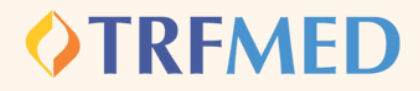

#### **Feitas todas as alterações necessárias, o usuário deverá assinalar a opção "Continuar Cadastro", no fim da página. Em seguida, aparecerá um resumo da solicitação**

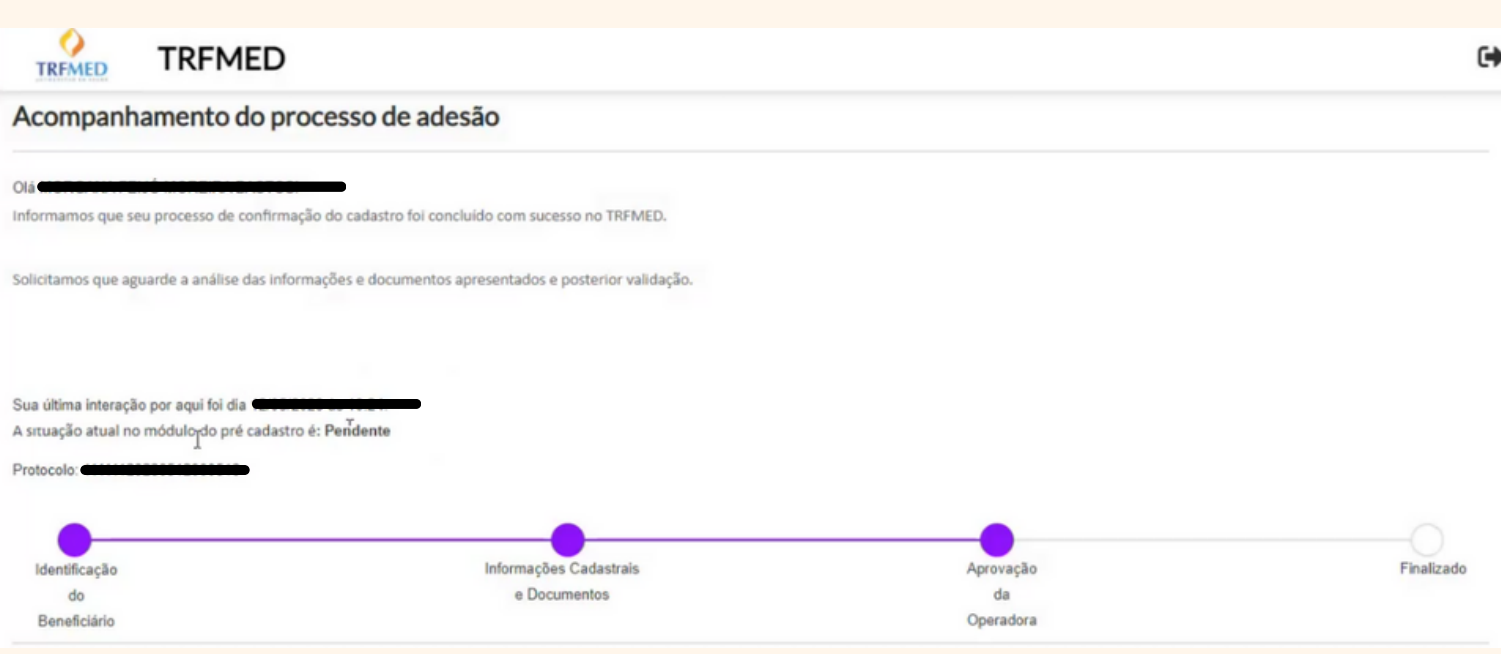

**O usuário deverá assinalar a opção "Declaro que li e aceito os temos acima". Pronto! O pedido do usuário ficará sujeito à análise da equipe do TRFMED e seguirá os trâmites internos para conclusão.**

Manual Versão 1.0 - 12/05/2023